## EDITORIAL MANAGER INSTRUCTIONS FOR AUTHORS

<http://www.editorialmanager.com/advancesinph>

• The image below shows the homepage for *Advances'* Editorial Manager.

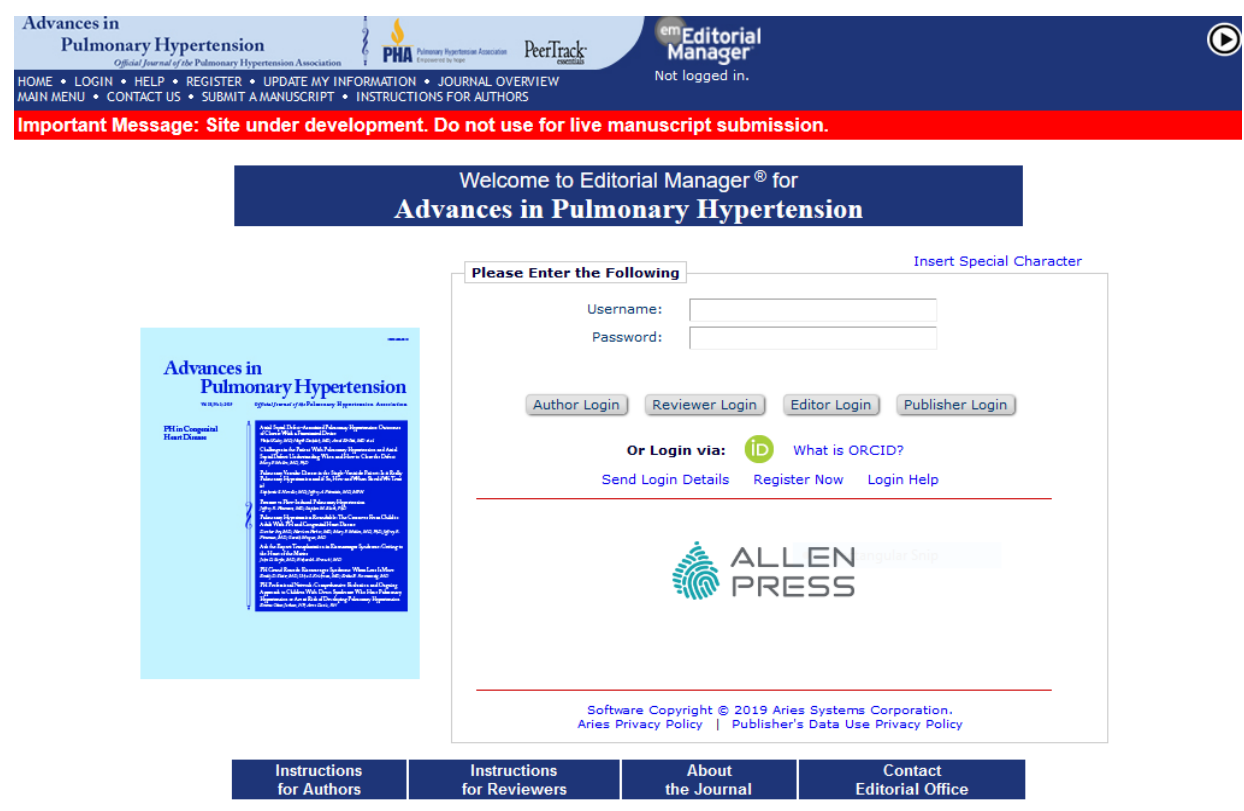

**New users** should click on "Register Now" and follow instructions. You will receive an email notifying you of your registration, username, and temporary password. You may be asked to create a new password the first time you log in. **Please note that if you are an editorial board member, you have automatically been registered with author privileges.** 

**Returning users** should type in your username and password and click on the "author login" button. **If you are also an editor or reviewer in the system, make sure you are logged in in your author role.** 

• Once you have logged in, you will be taken to the main menu:

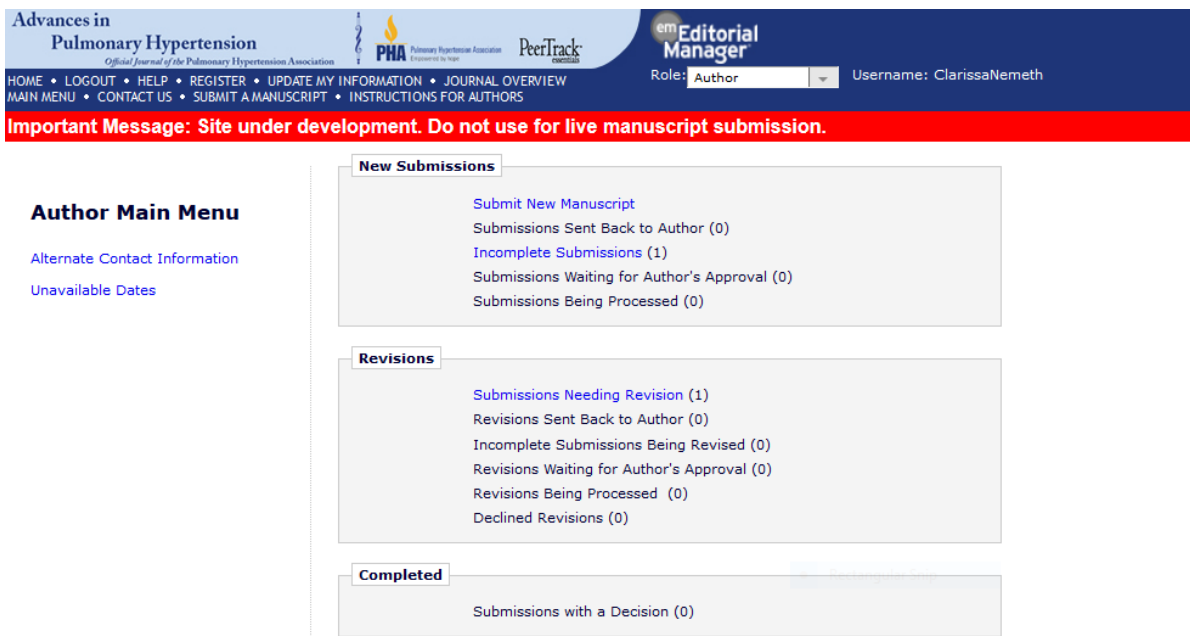

*New Submissions* allows you to submit new manuscripts and check the status of current first-time submissions. *Revisions* allows you to submit revised manuscripts and check the status of revisions. *Completed* manuscripts allows you to view decisions.

## **Submitting a New Manuscript**

- Clicking on the "Submit New Manuscript" link in the New Submissions box will take you to the New Submission page. This menu allows you to navigate back at any point, and also automatically saves any work completed. If you return to the "Main Menu" by clicking on the link in the upper left corner of the page, the submission will be listed under "Incomplete Submissions" and you can return to complete it at any time.
- Article Type Selection:
	- o Unless you have been asked to write a specific section column, choose "Regular Article" in the dropdown menu.
- Attach Files:
	- o Files can be dragged and dropped or uploaded. Once uploaded, you may add a description of the file and adjust the order of files.
	- o The copyright form is a requirement at this stage, and a link to it is visible on the left side of the screen. Click on the copyright link and fill out the form; save the file and upload it to your submission, saved as the copyright release.

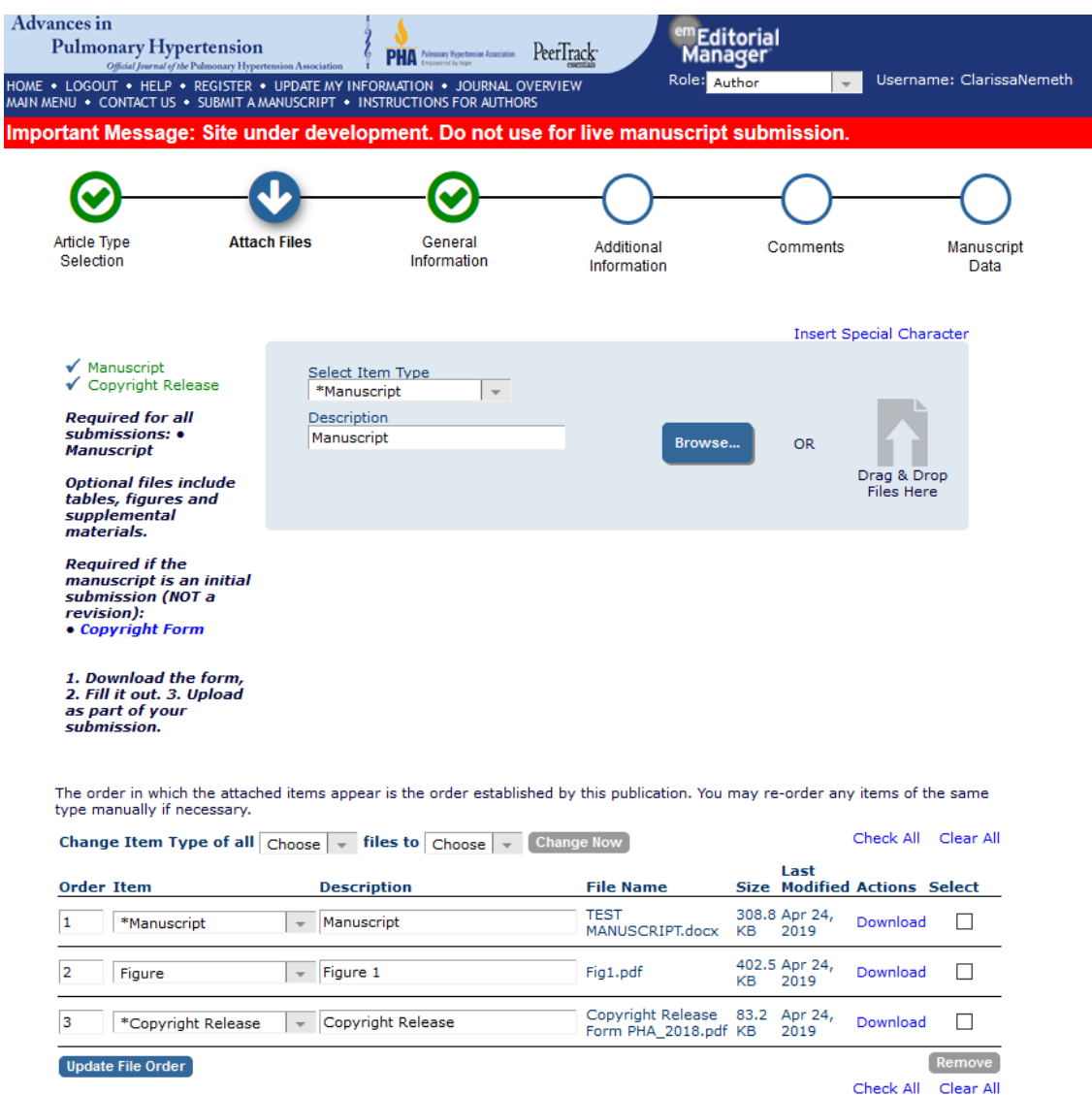

- General Information:
	- o Select your region of origin from the dropdown menu.
	- o Add your keywords in the text box.
- Additional Information:
	- o You will be asked if you have filled out the full Conflict of Interest and Funding Disclosure form for PHA. If you have not, the link to the form is provided for your completion. This form must be completed in order for you to submit your manuscript.
	- o You will be asked if anything in the manuscript has been previously published or is under consideration for publication elsewhere. If "Yes," you will be asked to provide information about previous publication and use permission of the material.
- Comments:
- $\circ$  Please provide any additional information the publication office should be aware of. These comments do not appear directly in your submission. You may leave this blank if appropriate.
- Manuscript Data:
	- o You will be asked to provide the full and short titles, the full abstract, and the full list of authors.
	- $\circ$  When possible, the system will attempt to pull this information from your manuscript to save time. Make sure it has done so correctly. If it has not, you will have to enter the information.
	- o The order of authors can also be rearranged by clicking and dragging to the correct order.
- Build PDF for Approval:
	- $\circ$  Once you have completed all these steps, you can "save and submit later," or click "Build PDF for approval." This process builds a PDF of the manuscript and any figure files for reviewers. This process may take a few minutes, and the screen will automatically update when the PDF is ready. You will also be notified via email.

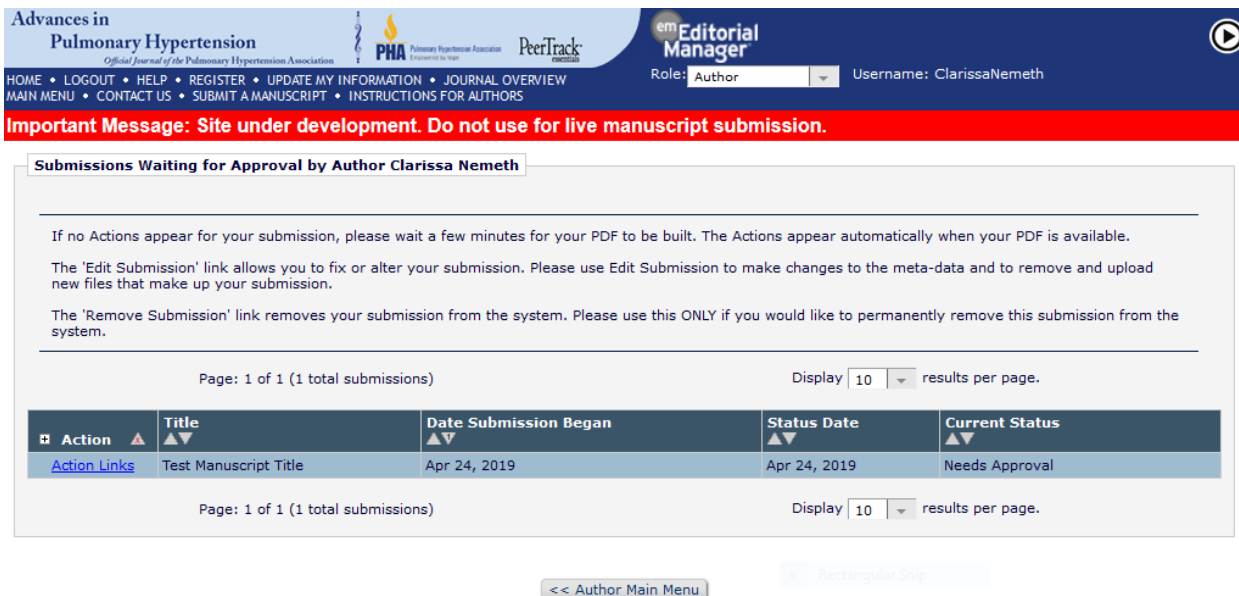

- $\circ$  Click on "action links" to see options to view the submission, edit the submission, remove the submission, or approve it. You must view the submission before approval.
- $\circ$  Once you have approved the PDF, your submission is complete, and it will appear under "Submissions Being Processed" in the Main Menu. You can check its status at any time.

## **Submitting a Revised Manuscript**

Once the editors have reviewed your article, they may have suggestions for improvement before acceptance and publication; if so, you will receive editor and reviewer feedback with a minor or major revision decision. To submit a revision, select "Submissions Needing Revision" under the *Revisions* box on the Main Menu. You will be taken to a list of any submissions in the system with a minor/major revision decision.

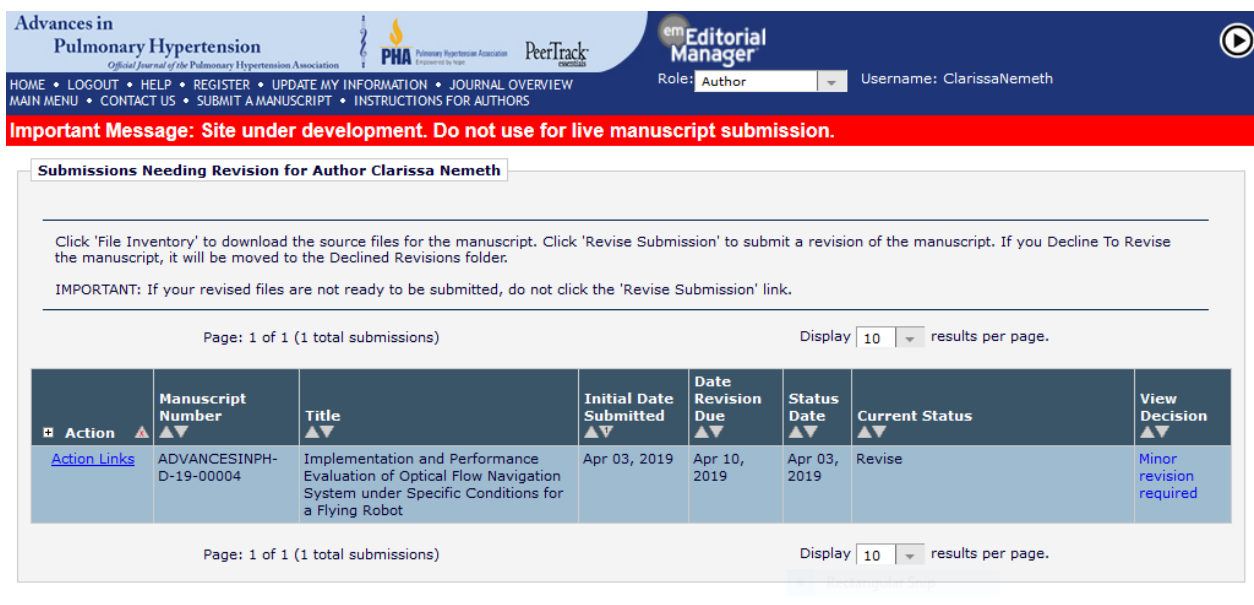

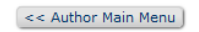

- Under "Action Links," there will be options to view the original submission, view the inventory of files with the original submission, view any attached reviews of the submission, and revise the submission. Once you initiate the revision, you will be taken through a similar menu to new submissions.
- Article Type Selection:
	- o This will be pulled from the original submission and shouldn't have changed.
- Attach Files:
	- o The system will pull up all files from the original submission. You can keep any files (such as figures or supplementary materials) that have not changed.

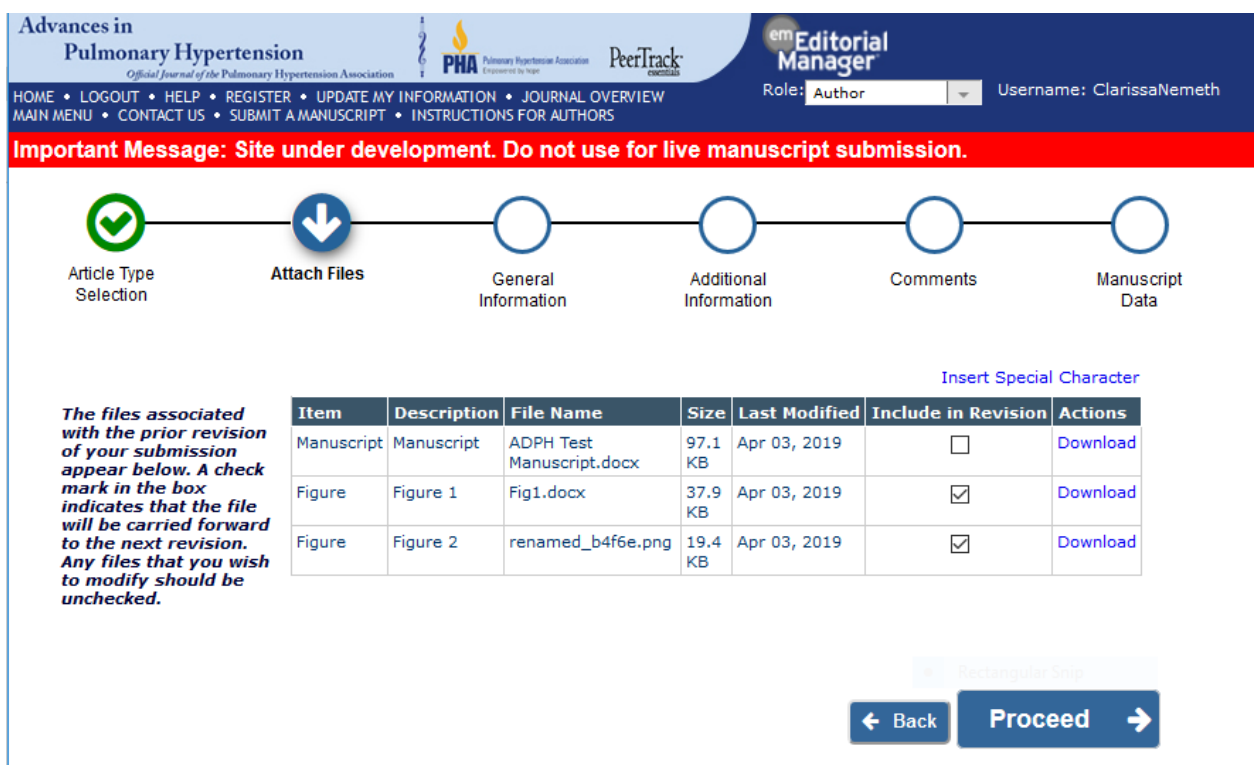

- o You will then be asked to upload any revised files and adjust file order as needed.
- o At this stage, you will also have the option to upload a version of the manuscript with changes highlighted as an "edited manuscript." You also have the option of uploading a "response to reviewers."
- o Then you will be asked the review the general information, additional information, comments, and manuscript data from the original submission. When this is done, select "Build PDF for approval."
- o Once you view and approve the PDF, the revision is complete. It will appear under "Revisions Being Processed" on the main menu.

**If you have any questions, you may contact the Managing Editor, Clarissa Nemeth, at [cnemeth@allenpress.com.](mailto:cnemeth@allenpress.com)**